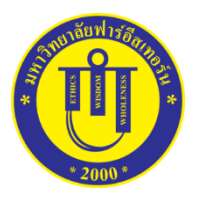

# **คู่มือการใช้Google Meet ส าหรับนักศึกษามหาวิทยาลัยฟาร์อีสเทอร์น**

### **1. การเข้าระบบ**

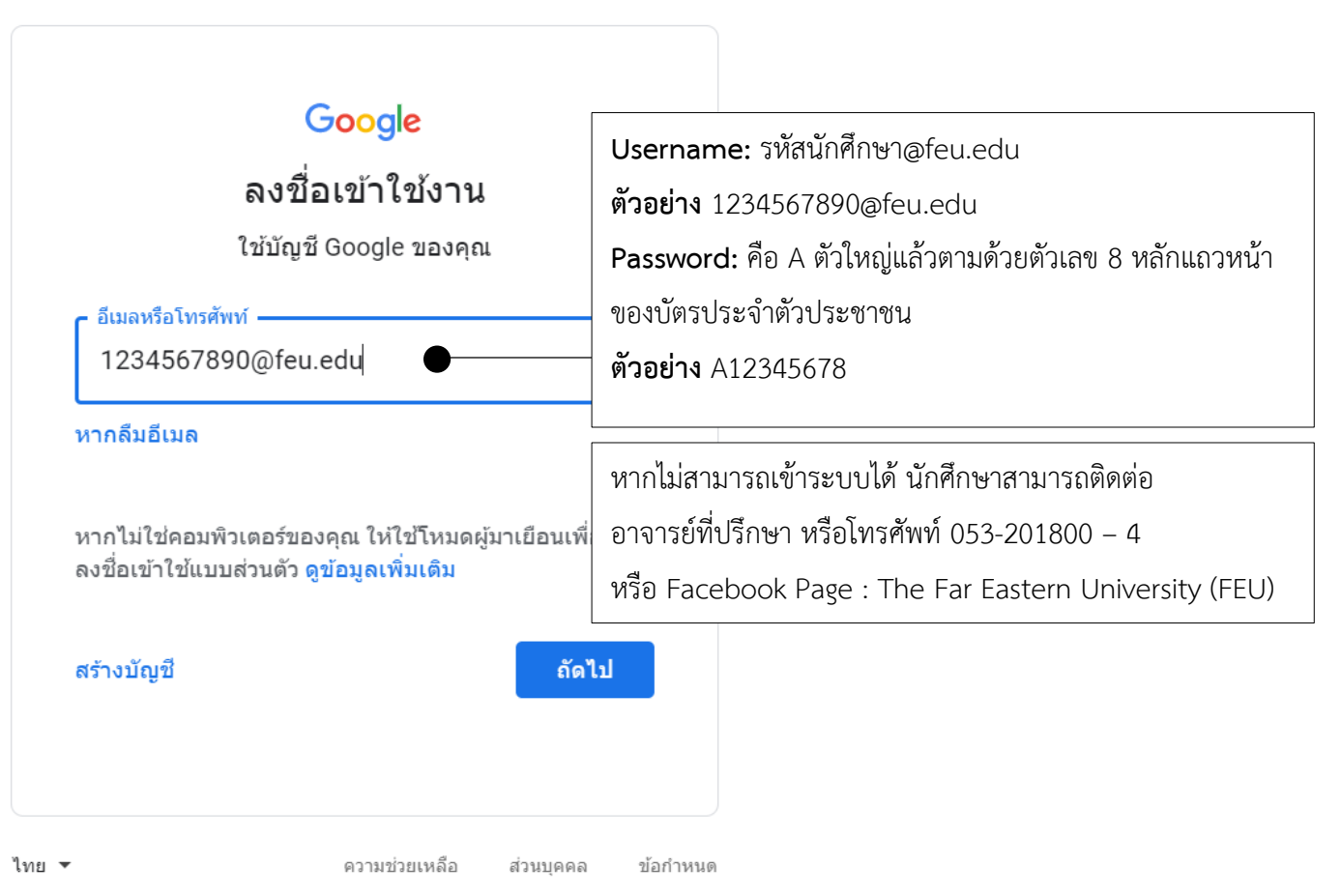

### **2. การเข้าสู่ Google Meet วิธีที่ 1 ไอคอน Google Meet**

1) เลือกที่ไอคอน จุด 9 จุดบริเวณมุมขวาบนของโปรแกรม Chrome จากนั้นให้เลื่อน Scroll Bar ลงมา ด้านล่างสุด แล้วคลิกที่ไอคอน Meet เพื่อเข้าสู่โปรแกรม Meet

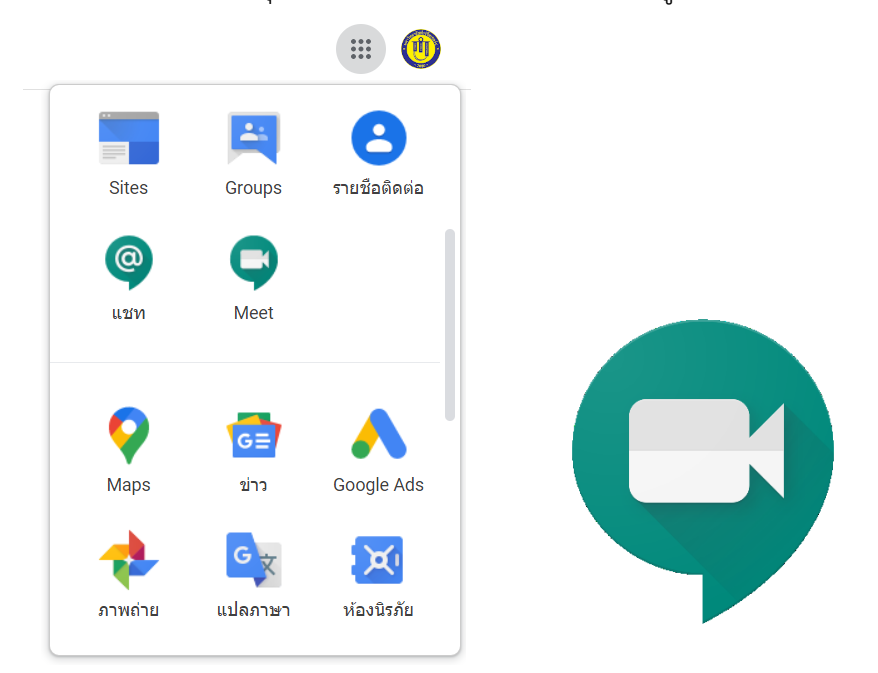

2) คลิกเข้าร่วมประชุม โดย พิมพ์รหัสการประชุมตามที่ได้รับจากอาจารย์ผู้สอน เช่น รหัสวิชา รหัส เฉพาะที่สร้างขึ้น เป็นต้น

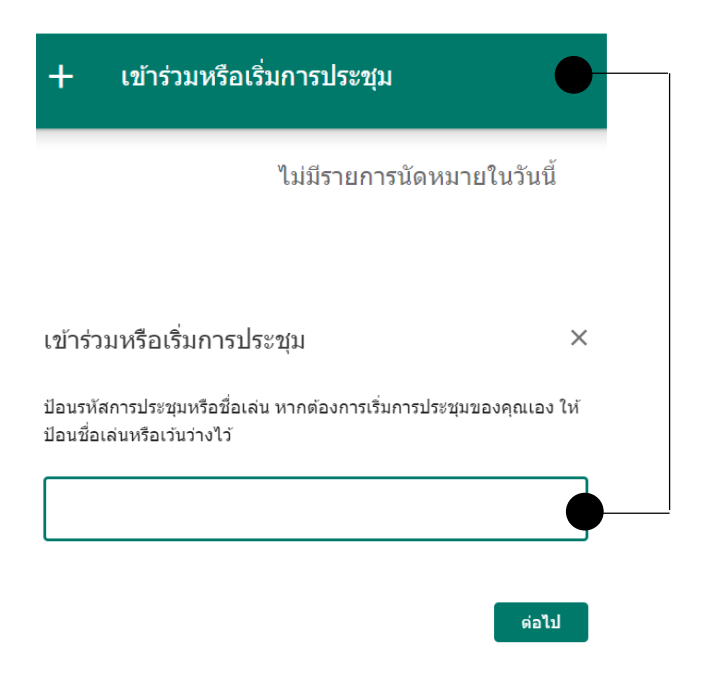

### **3. การเข้าสู่ Google Meet วิธีที่ 2 เข้าร่วมผ่าน Link**

คลิกที่ Link ของ Google Meet ตามที่อาจารย์ผู้สอนได้มอบให้แก่นักศึกษา เช่น กลุ่มในโปรแกรม Facebook กลุ่มในโปรแกรม Line Google หรือข้อความใน Google Classroom เป็นต้น

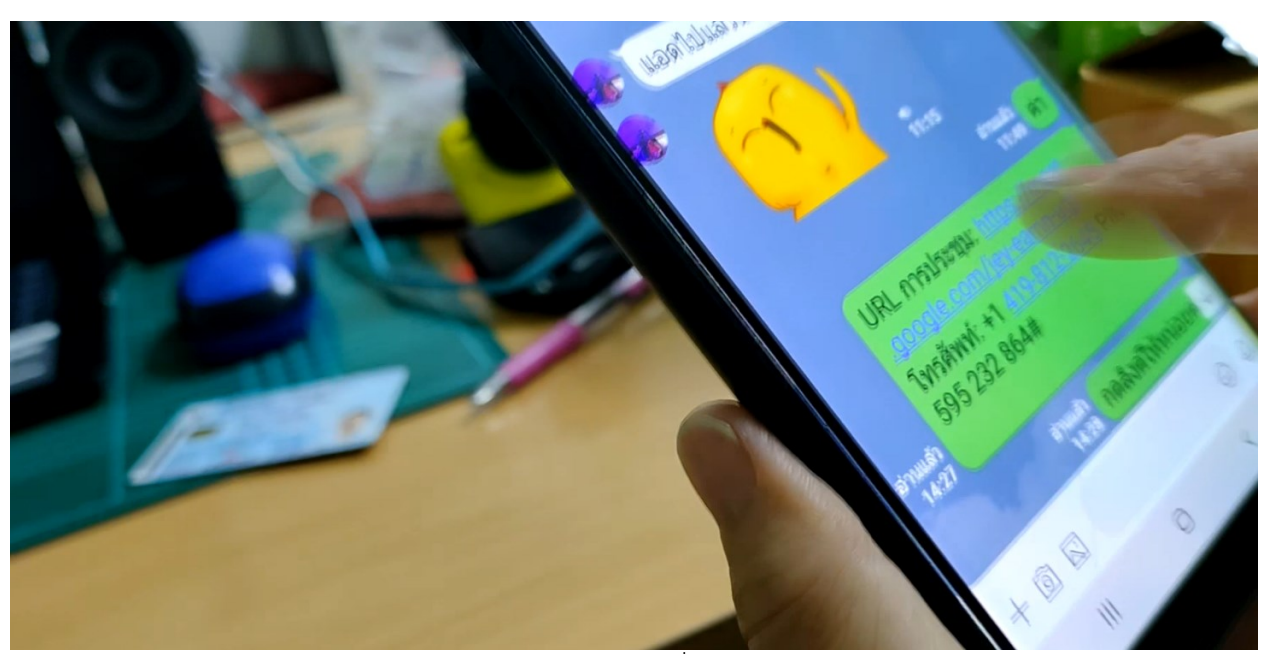

(ภาพตัวอย่างประกอบ Link เพื่อเข้า Google Meet)

### **ตัวอย่างลิงค์ที่จากระบบ**

เมื่อต้องการเข้าร่วมการประชุมทางวิดีโอ ให้คลิกลิงก์นี้: https://meet.[google](https://meet.google.com/tan-qgoy-zpp).com/tan-qgoy-zpp หรือหากต้องการเข้าร่วมทางโทรศัพท์ ให้โทรหมายเลข +1 304-441-0786 แล้วป้อน PIN 536 956 81# โดย นักศึกษาสามารถคลิก Link ได้จาก URL : <u>https://meet.[google](https://meet.google.com/tan-qgoy-zpp).com/tan-qgoy-zpp</u> เพื่อเข้าสู่ระบบได้ทันที

## **4. ฟังก์ชั่นการใช้งานต่าง**

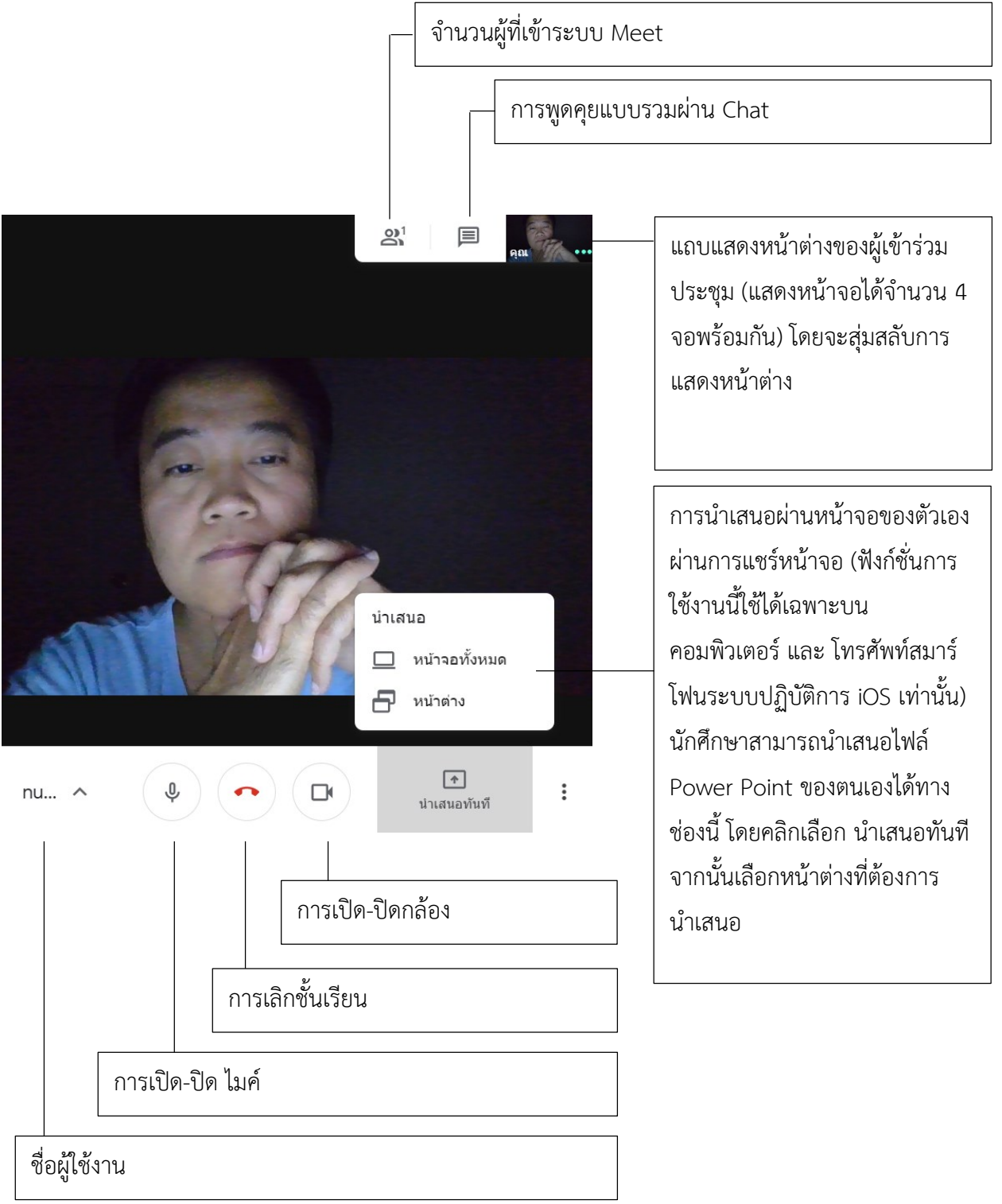

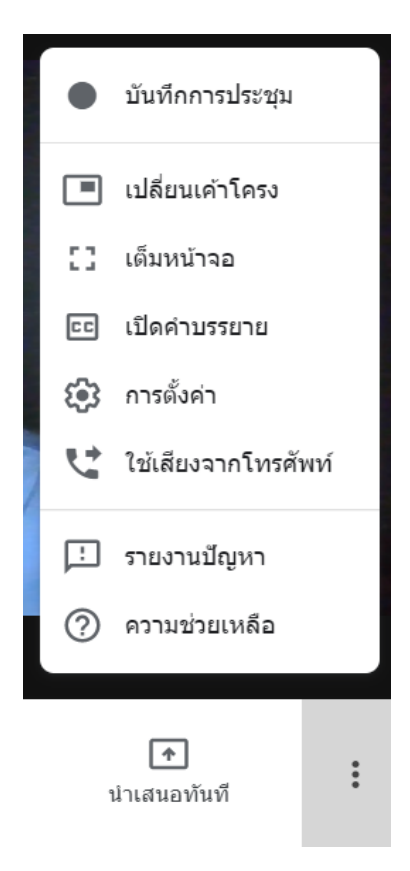

#### **ค าอธิบาย**

- 1. บันทึกการประชุม : สำหรับการบันทึกไฟล์การสอนให้เป็นวิดีโอใน รูปแบบ .mp4
- 2. เปลี่ยนเค้าโครง : ทำหน้าที่ปรับเปลี่ยนรูปแบบการนำเสนอ
- 3. เต็มหน้าจอ : แสดงข้อมูลนำเสนอเต็มหน้าจอ
- 4. เปิดคำบรรยาย : แสดงคำบรรยาย (เฉพาะภาษาอังกฤษเท่านั้น)
- 5. การตั้งค่า : เป็นการตั้งกล้องและไมค์โครโฟนเพื่อใช้ในระบบ
- 6. ใช้เสียงจากโทรศัพท์ : ใช้เสียงจากโทรศัพท์เพื่อฟังและพูด
- 7. รายงานปัญหา : เป็นการแจ้งปัญหาไปยังผู้ดูแลระบบ
- 8. ความช่วยเหลือ : การศึกษาคู่มือผ่านเว็บไซต์ https://[support](https://support.google.com/meet).google.com/meet?

**หมายเหตุ :** นักศึกษาสามารถเข้าเรียนซ้ าในห้องเดิม หรือใช้ link เดิมได้ ตลอดเวลาในช่วงที่มีการจัดการเรียนการสอน

### **5. ติดต่อสอบถาม**

มหาวิทยาลัยฟาร์อีสเทอร์น โทรศัพท์ 053-201-800 – 4 กด 0